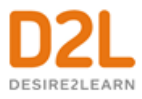

# Brightspace for Parents

#### **About Brightspace for Parents**

Brightspace for Parents allows authorized parents and guardians to log in to Brightspace Learning Environment to see their child's course grade items and grade feedback from instructors; upcoming assignments; and quizzes. This helps parents engage with their young students and maintain awareness of their upcoming work.

**Note:** Indiana Online may not be using all the available tools associated with Brightspace for Parents. This can affect what is visible when viewing student information.

## Sign in to Brightspace for Parents

Indiana Online will provide parents with a username and password to log into the learning environment.

- 1. Using a web browser, navigate to the URL for your school's learning environment <https://ioa.desire2learn.com/d2l/login>
- 2. Enter the user name and password provided by your school's administrator.

### Select a student

Once you log in to Indiana Online's Brightspace Learning Environment, select the student whose information you would like to access. Each student's tile displays their name, a summary of overdue and upcoming work, and a recently released grade item count. If you are only assigned to a single student, logging in to Brightspace takes you directly to the Student Dashboard, which displays more detailed information.

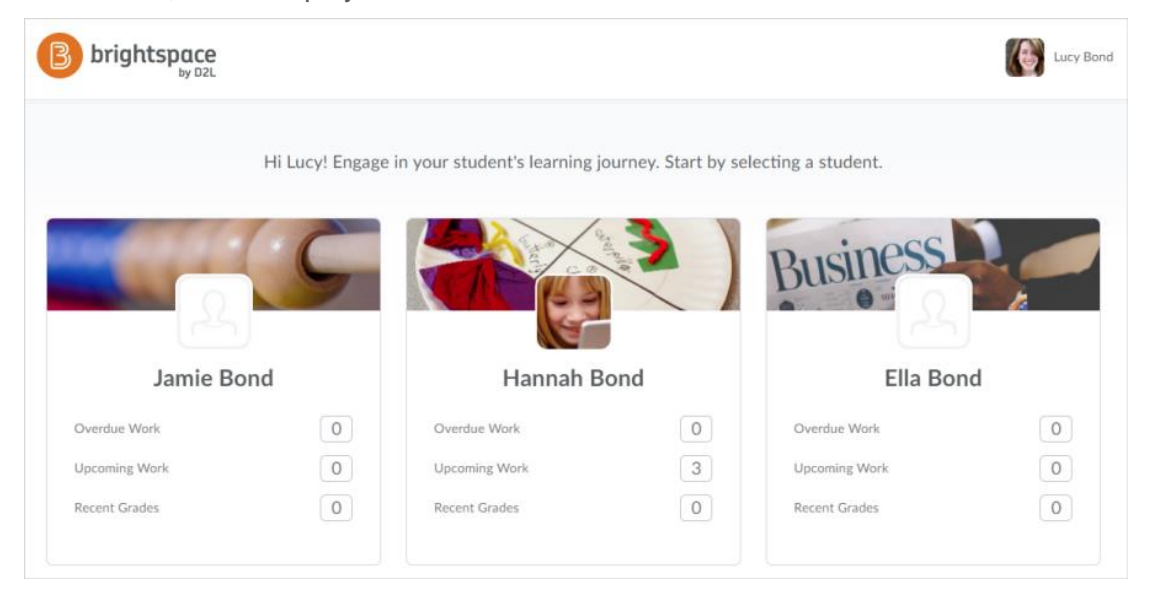

© 2018 by D2L Corporation. All rights reserved.

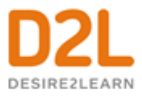

## View student information

Once you select a student, the Student Dashboard displays. The dashboard is useful for increasing awareness of your child's work and engagement and helps with scheduling their activities.

**Tip:** You can receive a weekly email of your child's activity in Brightspace. For more information, see Receive [a weekly activity summary.](#page-4-0)

The following information displays in the dashboard:

• **Upcoming Work** displays the state of activities that are due in the next two weeks. Activities can be course content (a topic or module), assignments (a file submission, text submission, on paper submission, or observed in person), quizzes, and discussions. A check mark displays next to completed activities. Discussions do not display check marks because they are a continuous activity.

To view the details of a specific activity, click the activity in the **Upcoming Work** widget. For example, clicking a discussion activity displays the discussion name and instructions.

To view all activities, click **View all work**. To view past and upcoming activities, choose a date range from the calendar. To view the details of a specific activity, click the activity.

**Note:** Overdue assignment alerts are visible if an assignment has not been submitted, and the due date on the assignment is past. The alert disappears when the assignment is complete, or if the end date has passed.

• **Recent Grades** displays released grade items for all the courses your child is enrolled in.

To view the details of a graded assignment or discussion activity, click the assignment or discussion in the **Recent Grades** widget.

To view all released grades, click **View all grades**. If an instructor is using the Grades tool for a course and they release the final course grade to the student, the final course grade (final calculated grade or final adjusted grade) is also visible to you. From the student's **Grades** page, you can filter by course.

If an instructor provided text feedback on a grade item, click **view feedback** to read it.

- **Portfolio Items** (Not utilized at this time)
- **Latest Posts** will be messages from the instructor to parents

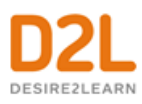

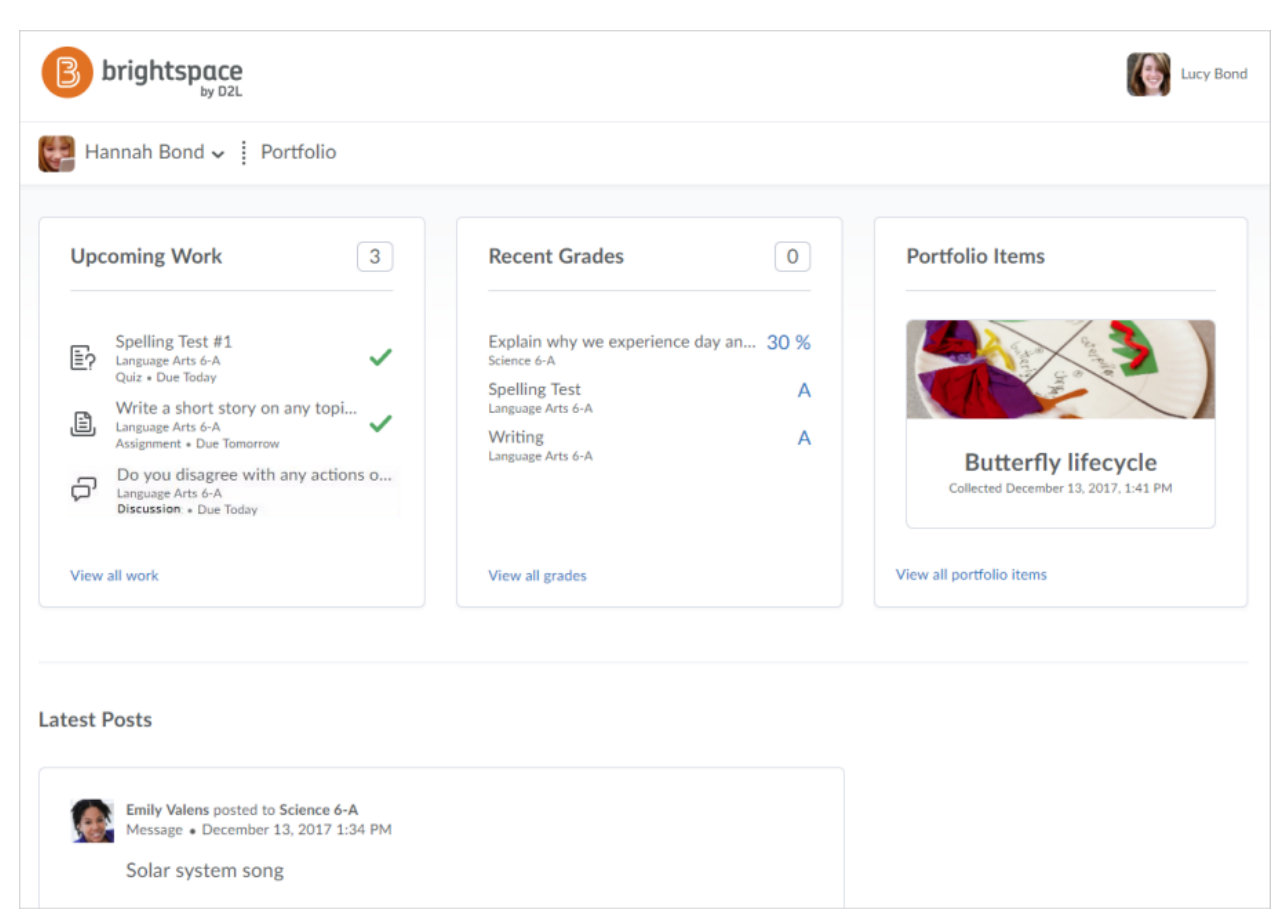

Figure: Parent view of Student Dashboard

# View assignment details

To support their child's learning, parents can view assignment details in Brightspace for Parents. For example, when an assignment is graded, a parent can view the assignment name, course name, assignment score, grade value, assignment instructions, written feedback left by the instructor, rubric assessments, date-related information (start date, due date, end date), assignment status (due today, overdue, completed, closed), and access attachments (internal content files, external links and files, Google Drive and Microsoft OneDrive files shared with everyone). Parents can also download a student's Dropbox submissions to review completed work.

To view assignment details, do one of the following:

- From the **Upcoming Work** widget in the Student Dashboard, click the assignment.
- From the **Recent Grades** widget in the Student Dashboard, click the grade item associated with the assignment.

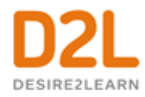

**< BACK TO DASHBOARD** 

### Grapes of Wrath Book Report

(COMPLETE) Language Arts 6-A

#### Instructions

The narrator tells the story in third-person point of view. Generally, the narrator is omniscient, or all-knowing, seeing and reporting the thoughts of the characters as well as witnessing and reporting the action. At times, however, he reports only the action without revealing the characters' thoughts. The narration alternates between chapters centering on society, nature, universal themes, or background information and chapters centering on specific people and places.

Answer the following in a well developed paragraph

1. Many Americans have thought of their country as a kind of promised land. Some see its promise in its good land, bountiful harvests and stable weather conditions. What is your idea of a "promised land"?

Read Chapters 1 & 2 and complete the following

2. Describe the setting established in the first chapter. What color imagery do you note here? How does it create emotion?

3. What does the setting of the opening scene suggest about the rest of the novel? What does it suggest about family structure?

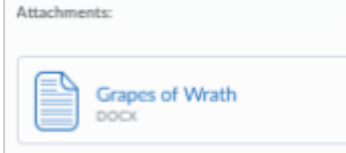

Grapes of Wrath Wiki m.wikipedia.org

#### Feedback

#### $66$  Just now

Great job Hannah! Hope you enjoyed the opening chapters.

### 90%

**n** Instructions

 $\mathbf{I}^{\blacksquare}$  Feedback

+ Back to Top

Start: April 8, 2018

Due: May 24, 2018 End: May 31, 2018

Assignment Score: 90 %

Grade Value: 90 %

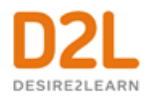

#### **<BACK TO DASHBOARD** Rubric  $18/24$  B+ Proficient Developing Advanced Beginning 4 points 3 points 2 points 1 point  $4/4$ Grammar & Writer makes no Writer makes 1-2 Writer makes 3-4 Writer makes **Instructions** more than 4 errors errors in grammar Spelling errors in grammar errors in grammar or spelling that<br>distract the reader in grammar or<br>spelling that or spelling that or spelling that **Rubric** distract the reader distract the reader from the content. from the content. from the content. distract the reader from the content. \* Feedback Recognition The reader is left The reader is left  $3/4$ The reader's The reader's **图** Student Submission questions are<br>anticipated and questions are<br>anticipated and with one or two<br>questions. More with several<br>questions. of Reader answered<br>thoroughly and answered to some<br>extent. information is<br>needed to "Äll in + Back to top completely. the blanks" Total  $7/8$ Feedback ó days ago 66 Hannah, this was really great work! I know you were struggling with some of the finer details of this book, but you really came through on this book report. I'd like to talk further with you about this work, maybe we can chat after class on Monday. Again Hannah, well done!!! **Student Submission** \* Submitted on Dec 13, 2017 I don't know how to save as a PDF and my Mom doesn't either so she said it would be okay to submit my Microsoft Word document for now is that okay? GrapesOfWrath\_HannahBond\_CoverImage.jpg بمعجم  $Image = 216KD$

GrapesOfWrath\_HannahBond\_Final.doc

<span id="page-4-0"></span>≣

 $DOCK + 400KB$ 

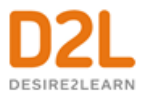

### Receive a weekly activity summary

### **To receive a weekly activity summary**

You can choose to receive a weekly summary of your child's activity in Brightspace. Each Saturday, an activity summary is emailed to you that contains notifications and reminders. For example, an activity summary may contain reminders when assignments are due.

**Note:** Parents receive one email per child.

- 1. In Brightspace for Parents, click your user profile located in the upper right-hand corner and select **Notifications**.
- 2. Under **Contact Methods**, enter your custom email address, if not already done. A confirmation email is sent to the custom email address, prompting you to confirm the email address.
- 3. Under **Weekly Overview for my Children**, select the **Yes, email me a summary** checkbox.
- 4. Click **Save**.

### Switch between students

If you are a parent with more than one student, multiple tiles display when you log in to your Brightspace for Parents account. If you are viewing details of one child, you can change the student whose Student Dashboard you are viewing by clicking on your child's name and selecting from the available accounts.

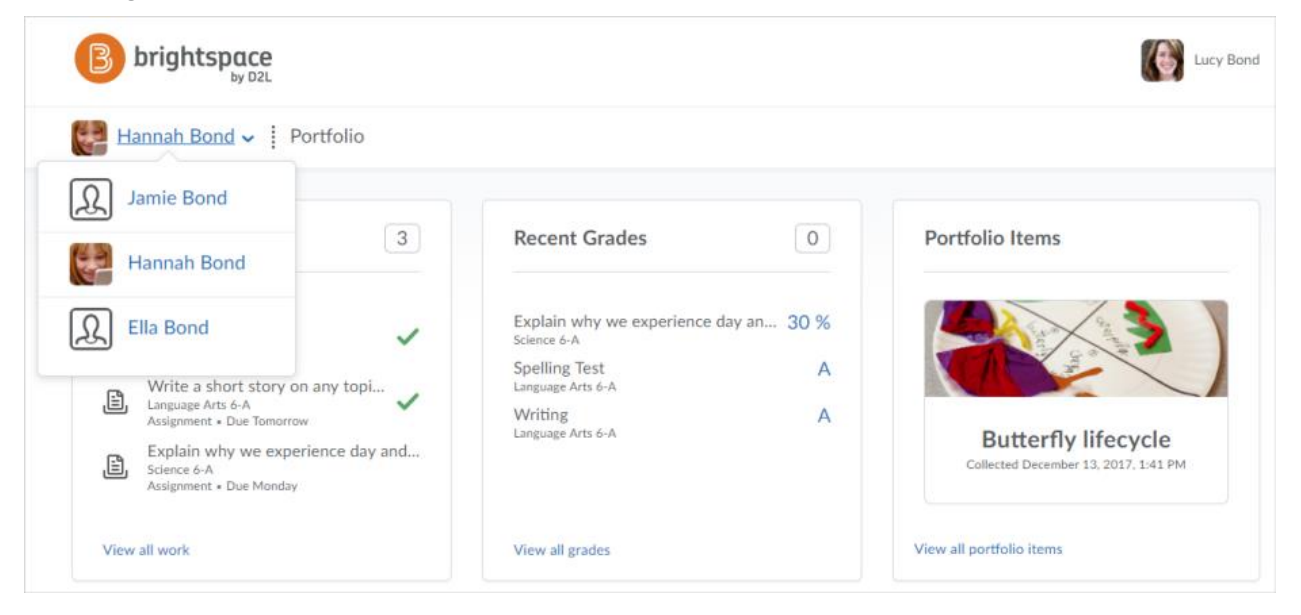